# **PO Receipt Process for Goods/Services Greater than \$1000**

A three-way PO match is established by (1) Creation of your Purchase Order (2) Receipt of goods, and a receipt created on a purchase order (3) Receipt is matched against the vendor invoice to generate payment for the amount received.

### **Step 1: Access the PO. Requisitioners can access their PO in one of two ways:**

#### **Option 1-Email:**

Requisitioners are notified via email when a payment is pending receipt. A link to the Invoice/Payment and PO is provided in this notification. **Click on the Invoice link to view the payment details**. Sample notification:

#### **Option 2-Access the PO via E-Procurement:**

Access the E-Procurement link from the MyPace portal **Staff or Faculty** tab →**Staff Resources & Technology** section. From the left

navigation menu, click the **Orders icon**, <u>■●</u> >Search→Purchase Orders.

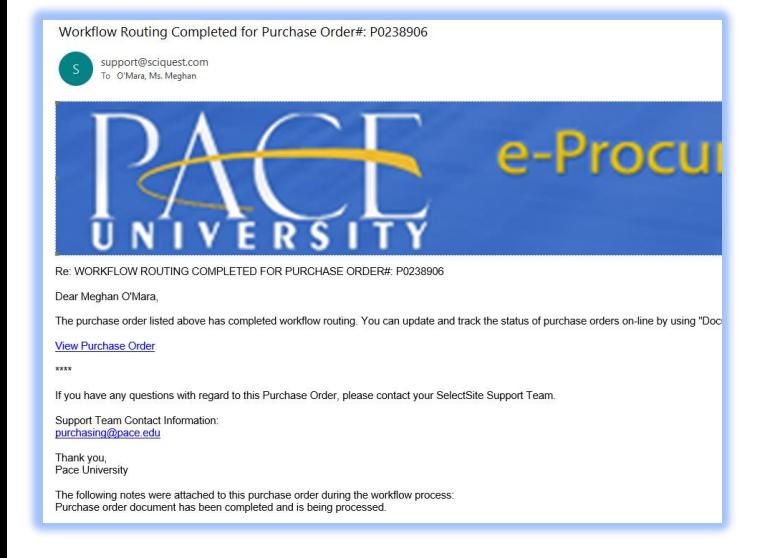

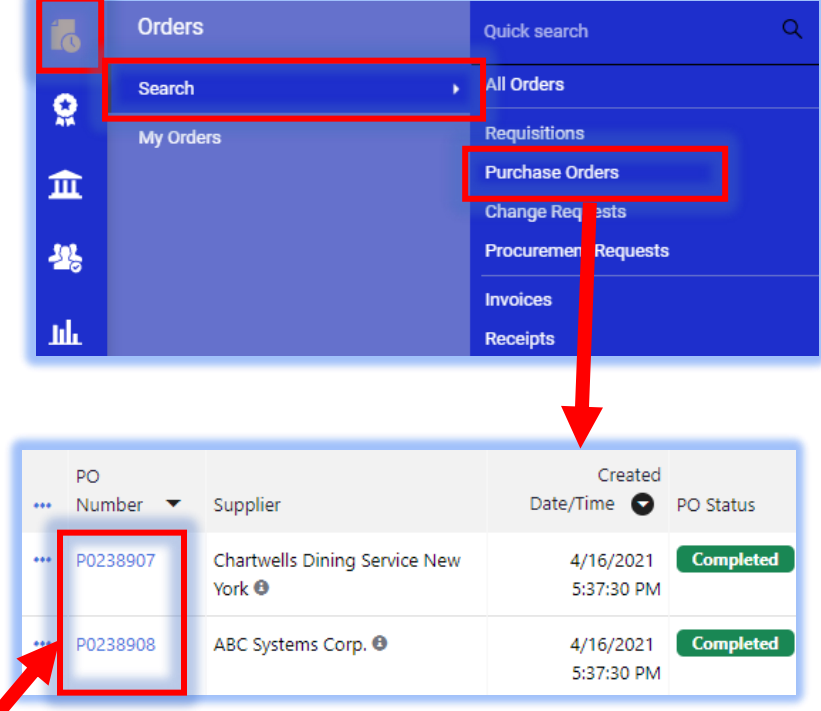

**NOTE: Enter the PO# to search OR click on Search without a value entered to view a list of all PO's entered.** 

**Once the PO is located, click on the PO#**

## **Step 2: Receipts can be completed as a Quantity Receipt OR Cost Receipt based on how the PO line(s) were created.**

## **Quantity Receipt:**

**This option should be selected when the order contains multiples of a specific item. For example, WB Mason orders would be a Quantity Receipt.**

From the (1) menu ( $\cdots$ ) in the upper right of the screen, select (2) **Create Quantity Receipt** and click the. Scroll to the (3) **Receipt Lines** section at the bottom of the screen and update the (4) **Quantity received/invoiced** and click the (5) **Complete**  button in the upper right.

## **1** 1 of 29 Results  $\blacktriangledown$ t view: All **Add Comment Create Change Request Add Notes to History Cancel PO Finalize Revision** *<u>Create Quantity Receipt</u>*

## **Cost Receipt:**

**This option should be selected when it's one good or service being purchased.** 

From the (1) menu ( $\cdots$ ) in the upper right of the screen, select (2) **Create Cost Receipt.** Scroll to the (3) **Receipt Lines** section at the bottom of the screen and update the (4) **Cost invoiced** and click the (5) **Complete** button in the upper right.

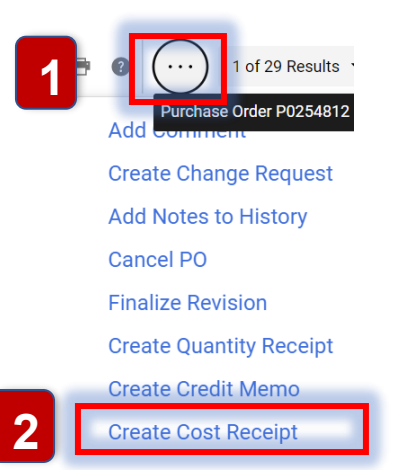

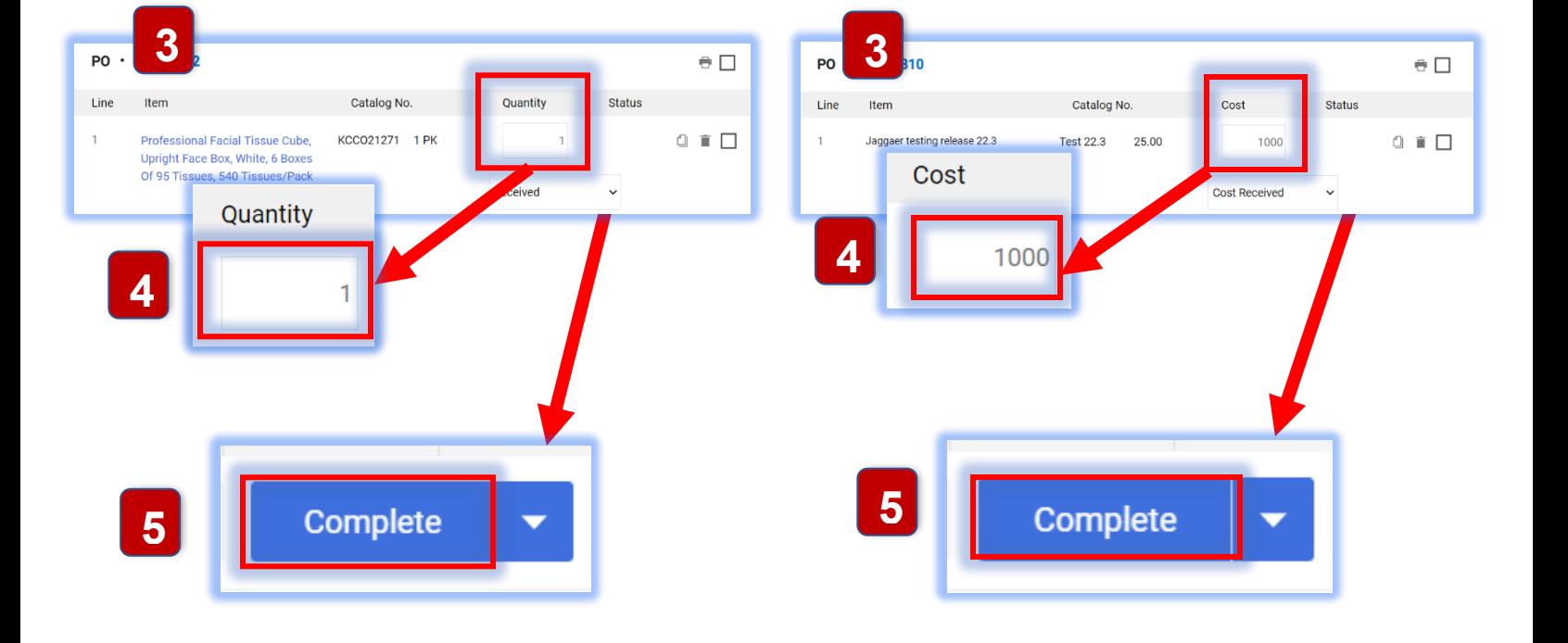